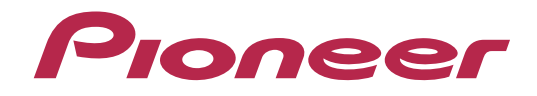

# **DJ SYSTEM XDJ-R1**

# **http://pioneerdj.com/support/**

The Pioneer DJ support site shown above offers FAQs, information on software and various other types of information and services to allow you to use your product in greater comfort.

# **"VIRTUAL DJ Pro Full"**  Setup Guide

# Before Start (Important)

Atomix Productions' DJ software, "VIRTUAL DJ Pro Full", can be controlled by XDJ R1 if you import the plugin files (map, skin and effects) exclusively for use with this controller. How to import and install "VIRTUAL DJ Pro Full" is described in this Guide.

- Install the latest version of "VIRTUAL DJ Pro Full" only after uninstalling all the VIRTUAL DJ software including VIRTUAL DJ LE by following the separate [Uninstall Guide]. Once it is installed, please launch the software and then close it again.
- ■Windows users need an exclusive ASIO driver. Please follow the [Operating Instructions] of XDJ-R1 to install the ASIO driver software included with XDJ-R1 in advance.
- ■Internet connection is required to download the software. Be sure to log in with the computer administrator's account.

#### **Notice:**

Ī I

VIRTUAL DJ Pro Full cannot be used when [XDJ-R1] is selected as [MIXER MODE]. Please refer to [Using the DJ Software] in the "Operating Instructions" of XDJ-R1 for details. After selecting [PC] as [MIXER MODE], press the [MIDI] button to enable MIDI control.

#### **Disclaimer:**

Please note that Pioneer will accept no responsibility whatsoever for loss or damage to the customer's computer caused by the operations based on the information in this Guide. It is advised to use this information at your own risk and on your own responsibility.

## Importing the Plugins

#### 1. Access the website of Atomix Productions.

*http://www.virtualdj.com/* 

― Login the website using the user account which you created when you purchased VIRTUAL DJ Pro Full.

Follow the steps 2. and 3. shown below to download and import the following 3 plugin files respectively.

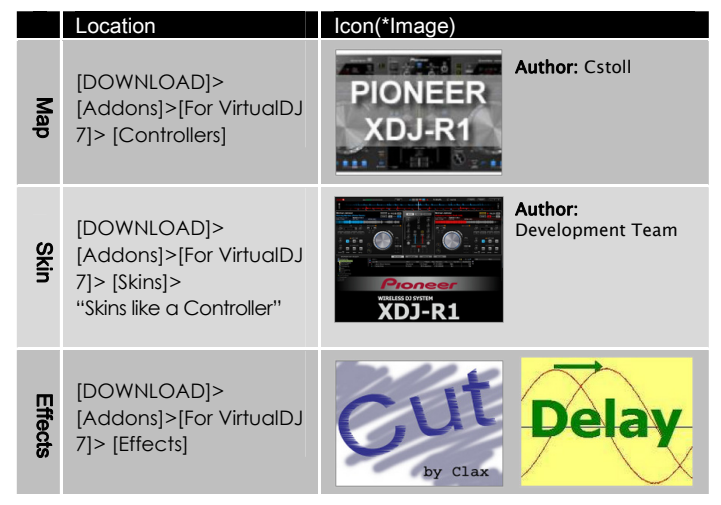

#### **2**. Download the Plugin file.

― Click an icon of the computer you use and save the file in your computer.

#### **3**. Import the Plugin file.

When you execute the downloaded file, the Plugin file is automatically imported to VIRTUAL DJ Pro Full.

When "Installation successful" is displayed, click [OK].

#### **● Installation of the effect file in Mackintosh.**

- ― Unzip these two downloaded files.
- ・The files, [Cut.bundle] and [Delay.bundle], are generated.
- Click [Documents] either in the Dock or in the Finder sidebar.
- ― Save these files in "VirtualDJ/Plugins/SoundEffect" folder.

#### 4. Launch VIRTUAL DJ Pro Full.

Connect the computer and XDJ-R1 using a USB cable while the power of the unit is turned on. Then launch VIRTUAL DJ Pro Full.

#### 5. Select the skin of XDJ-R1 from [CONFIG] > [skins].

Select a combination of resolution which suits your computer.

#### 6. Reboot VIRTUAL DJ Pro Full.

Shut down VIRTUAL DJ Pro Full and then reboot it.

# Audio Setup

Sound configuration should be selected depending on your computer.

================================ **For Windows Users** 

#### ================================ 1. Click [CONFIG] in the top right of the computer's screen.

The [Settings] screen appears. Settings should be selected on the [Sound Setup] tab in the following order:

- [Inputs]: Select [NONE].
- [Sound card]: Select [ASIO DRIVER] and [Pioneer XDJ\_R1 ASIO].
- [Outputs]: Select [HEADPHONES] and [Master: Chan 1&2/Headphones: Chan 3&4].
- [Ultra-latency ASIO]: Tick it.

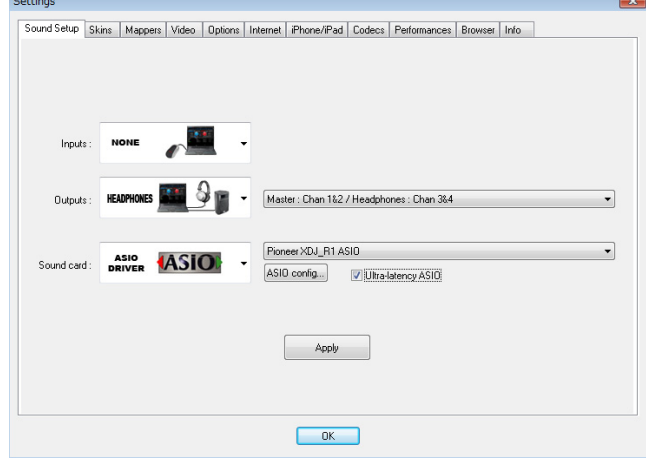

#### :============================== **For Mac OS X Users**

================================ 1. Click [CONFIG] in the top left of the computer's screen. The [Settings] screen appears. Settings should be selected on the

- [Sound Setup] tab in the following order:
	- [Inputs]: Select [NONE].
	- [Sound card]: Select [4-OUT CARD] and [PIONEER XDJ-R1].
	- [Outputs]: Select [HEADPHONES] and [Master: Chan 1&2/Headphones: Chan 3&4].

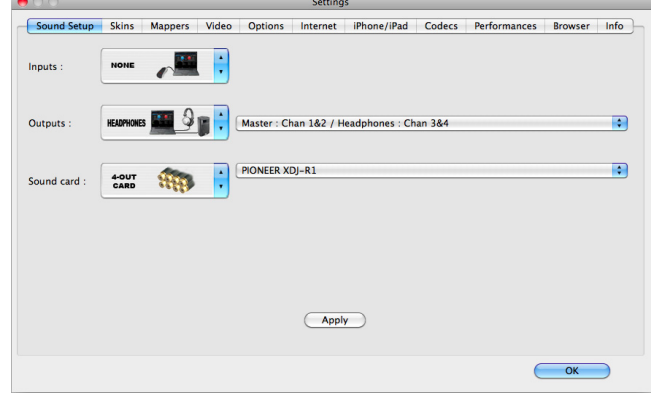

2. Click [Apply], then click [OK].

### About trademarks and registered trademarks

- ・Pioneer is a registered trademark of PIONEER CORPORATION.
- ・VIRTUAL DJ is a registered trademark of Atomix Productions. ・Windows® is a registered trademark or a trademark of Microsoft
- Corporation in the United States and/or other countries. ・Mac OS, Mackintosh and Finder are trademarks of Apple Inc., registered in
- the U.S. and other countries.

© 2013 PIONEER CORPORATION. All rights reserved.

PIONEER CORPORATION

1-1, Shin-ogura, Saiwai-ku, Kawasaki-shi, Kanagawa 212-0031, Japan